#### **新規設定**

① Outlook を起動します

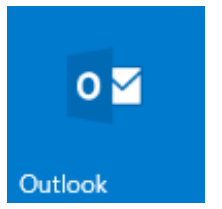

② 「Outlook 」スタート画面が表示します。

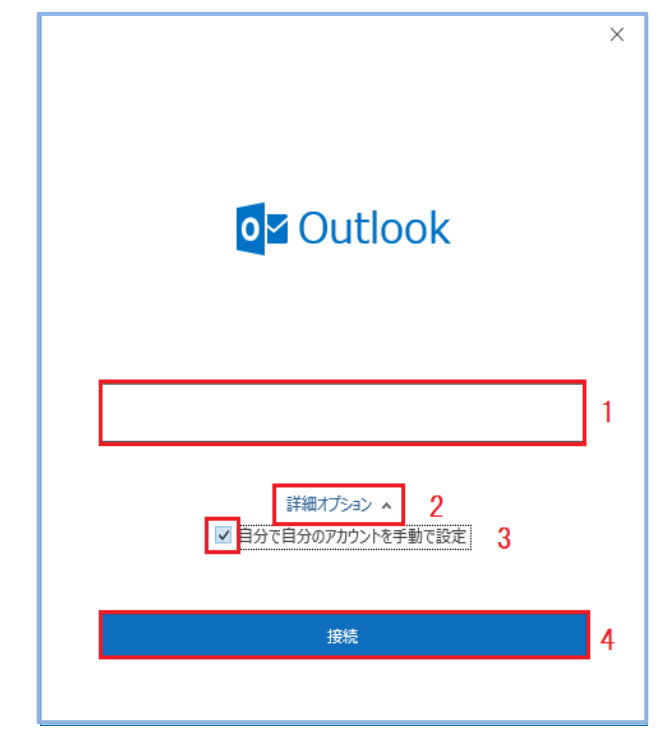

- 1.メールアドレスを入力します
- 2.詳細オプションをクリックします
- 3.自分で自分のアカウントを手動で設定にチェックします
- 4.「接続」をクリックします

**\* 「Outlook 」(図②)スタート画面しない場合**

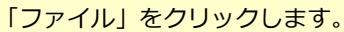

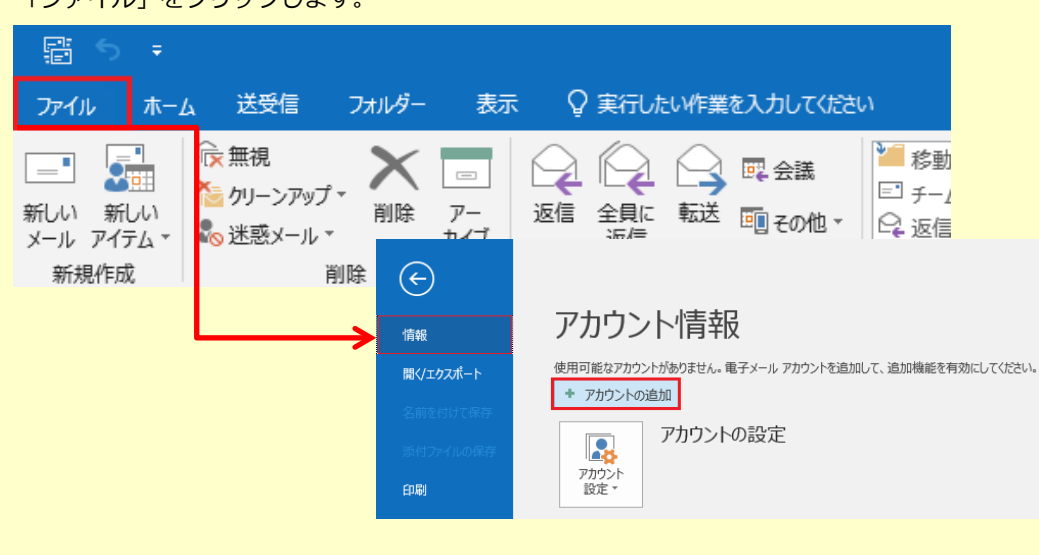

<sup>「</sup>ファイル」画面が表示されます。

「情報」→「アカウントの追加」をクリックします

③ 「詳細設定 」画面が表示します。

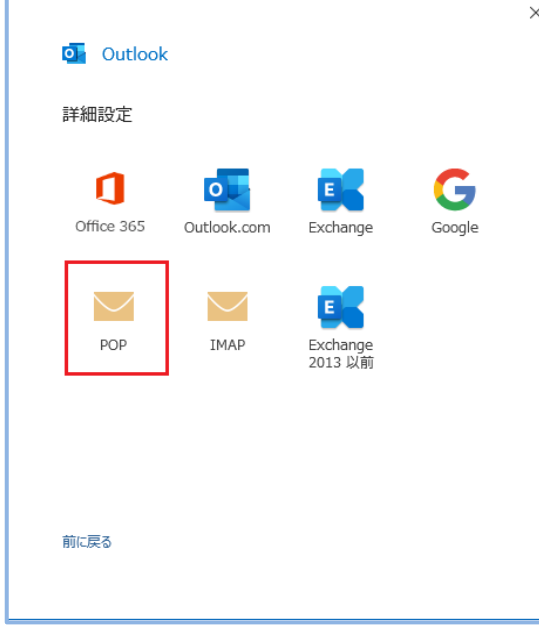

- 「POP」を選択してください
- ※IMAPをご利用の場合は、「IMAP」を選択してください

④ 「パスワード」の画面が表示します。

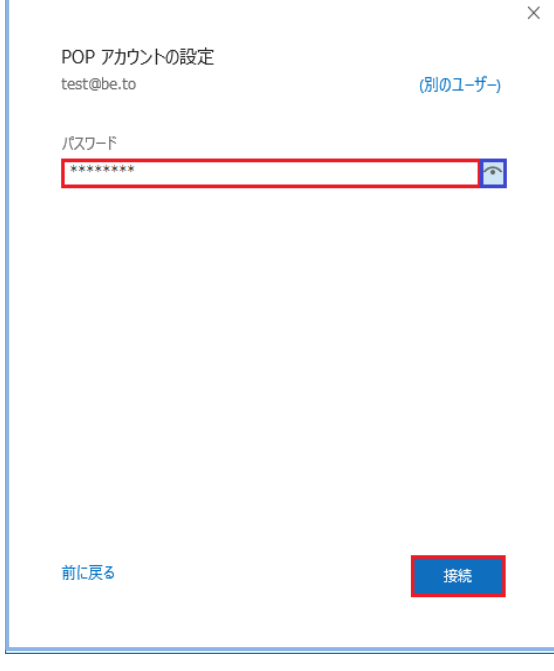

- POPパスワードを入力してください
- 入力後「接続」をクリックしてください

※「インターネットセキュノティ警告」画面表示した場合は、「いいえ」「キャンセル」をクリックし 「問題が発生しました」の画面は、「アカウント設定の変更」をクリックしてください。

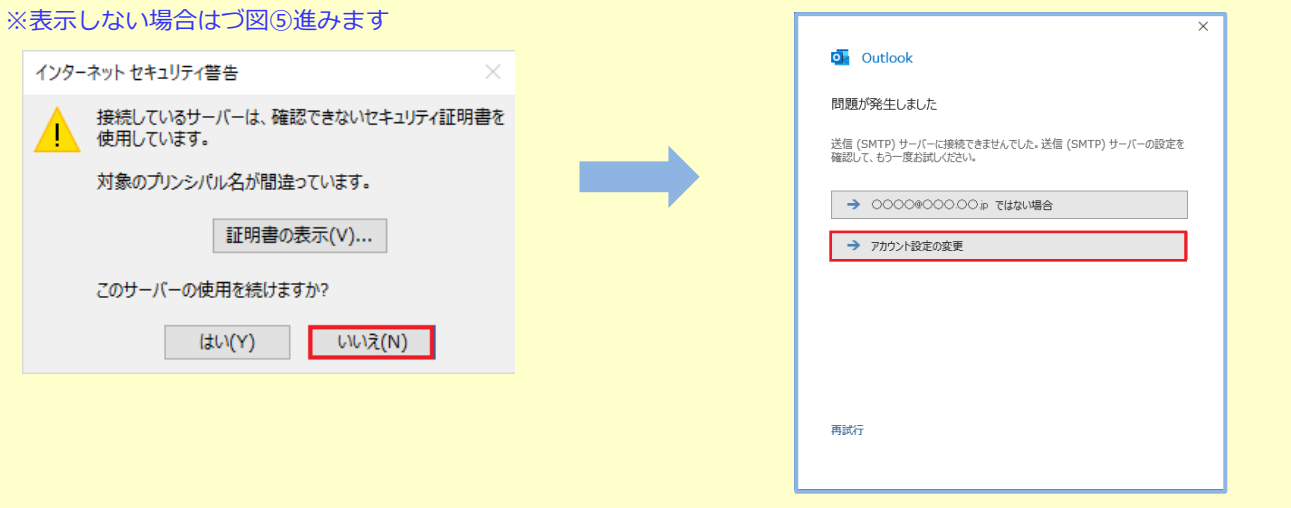

2 / 11 ページ

F

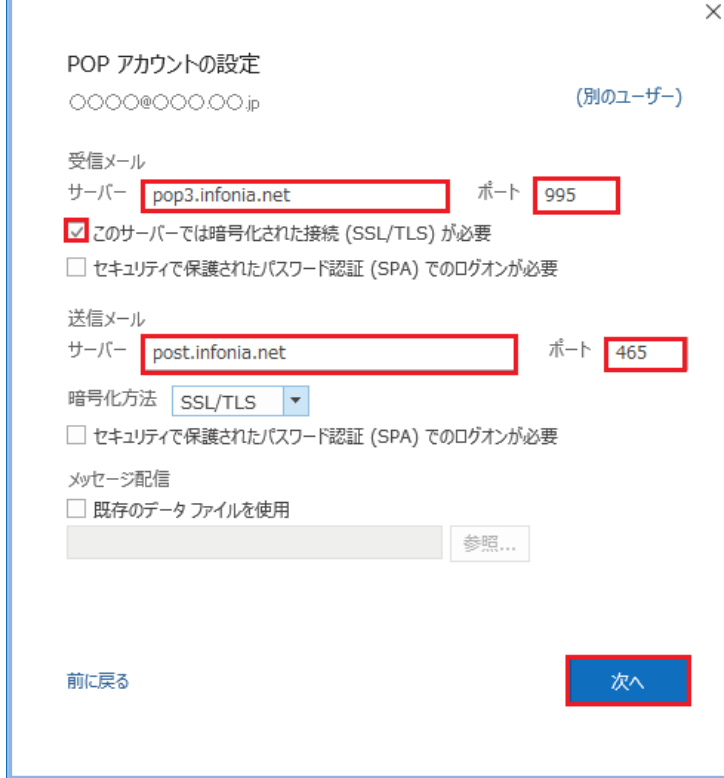

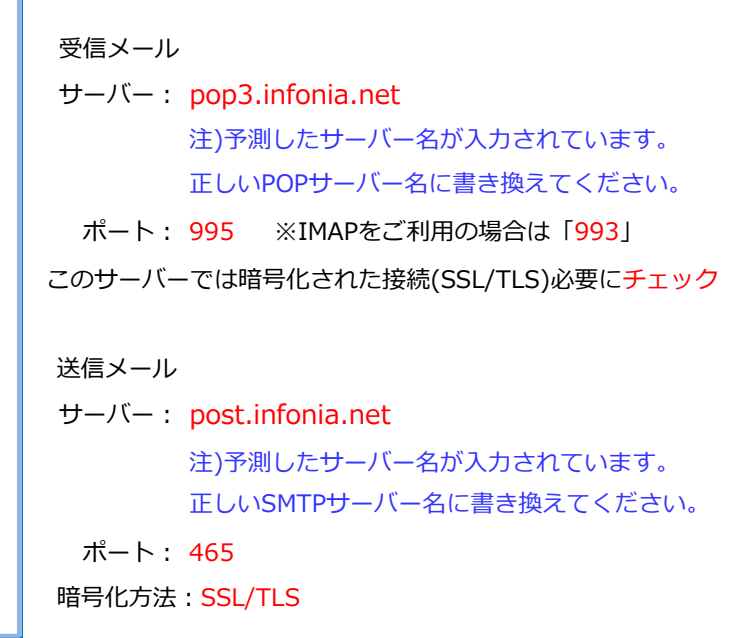

● 入力後「次へ」をクリックします。

# ⑤-1「パスワード」の画面が表示した場合

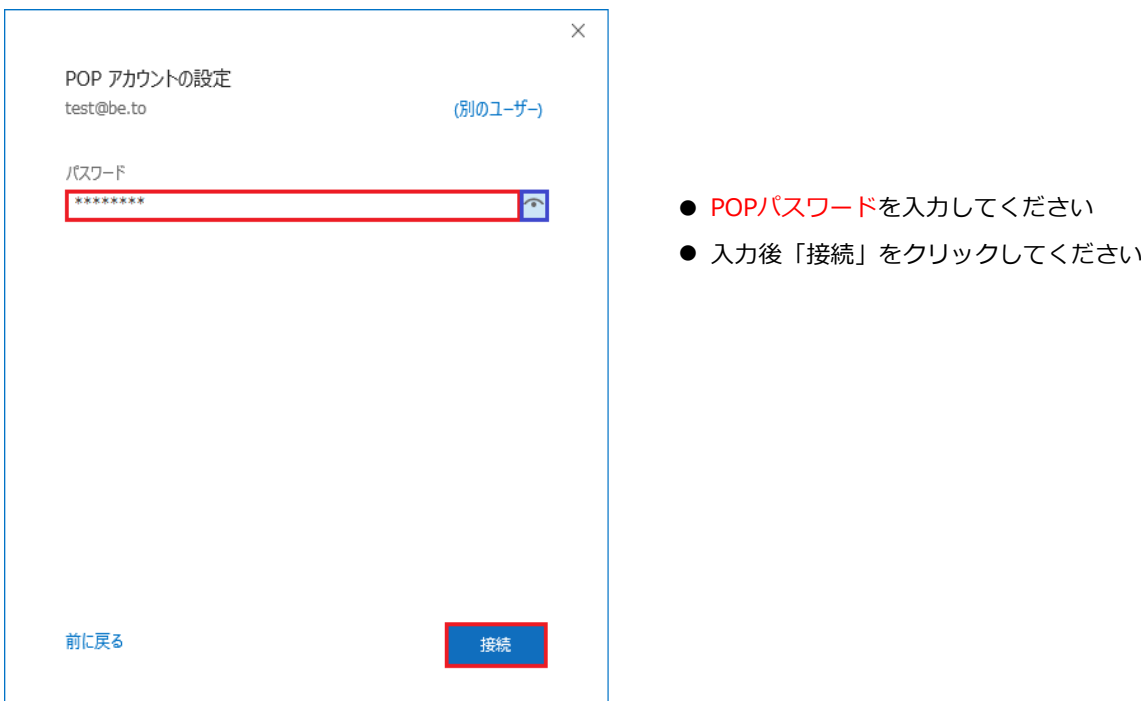

⑥ 「受信サーバー設定内容」の画面が表示します。

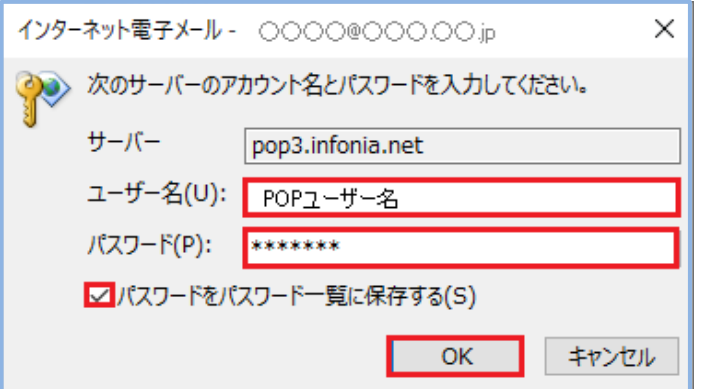

⑦ 「送信サーバー設定内容」の画面が表示します。

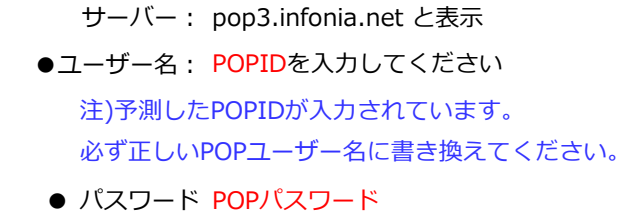

- パスワードをパスワード一覧に保存するにチェックする
- 入力後「OK」をクリックします。
- サーバー post.infonia.net と表示 インターネット電子メール - | ○○○○  $\times$ ●●●●<br>●●●●● 次のサーバーのアカウント名とパスワードを入力してください。 ●ユーザー名: SMTP認証ユーザー名 ※ メールアドレス入力してください。 サーバー post.infonia.net 注)予測したSMTP認証ユーザー名が入力されています。 ユーザー名(U): SMTP AUTHアカウント 必ずメールアドレスに書き換えてください。 ● パスワード SMTP AUTHパスワード パスワード(P): \*\*\*\*\* (POPパスワードと同じです) ■ パスワードをパスワード一覧に保存する(S) ● パスワードをパスワード一覧に保存するにチェックする  $OK$ キャンセル ● 入力後「OK」をクリックします。

⑧

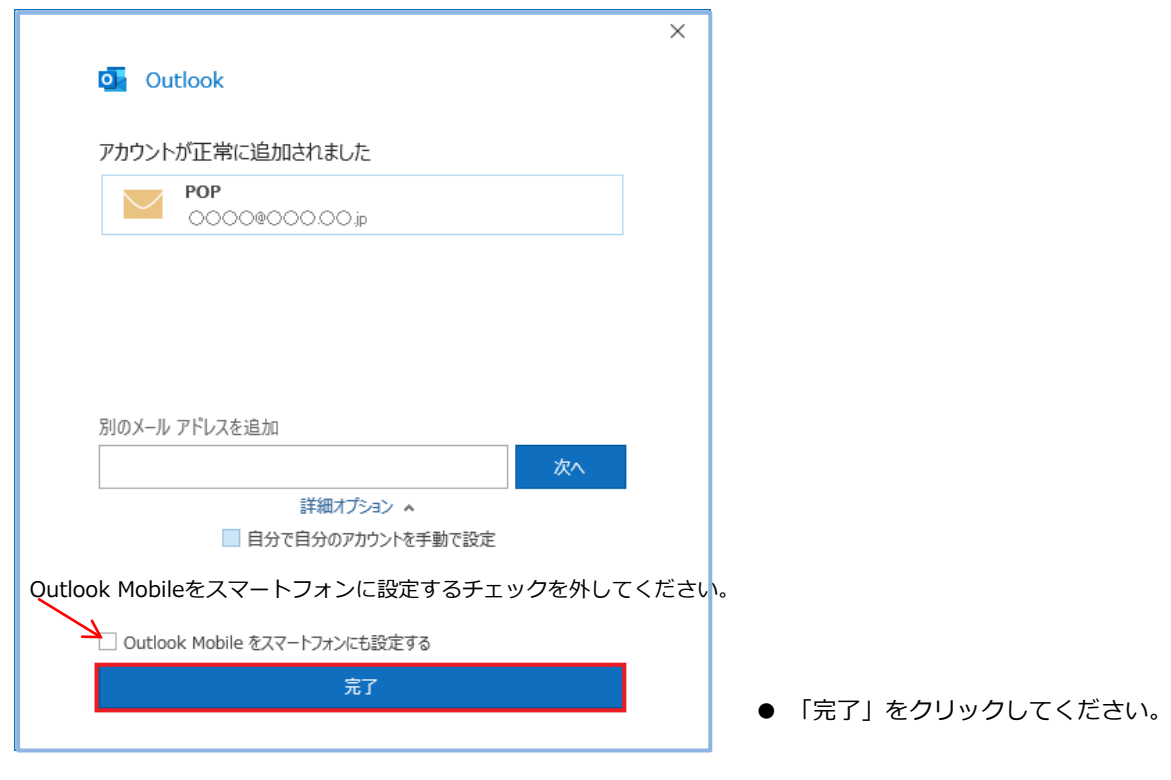

※設定は完了しましたがウィザードにて設定した場合、正しく反映されない項目があります。 設定内容の修正をお願いたします。

⑨ ※「情報」→「アカウント設定」→「サーバー設定(S)」をクリックします

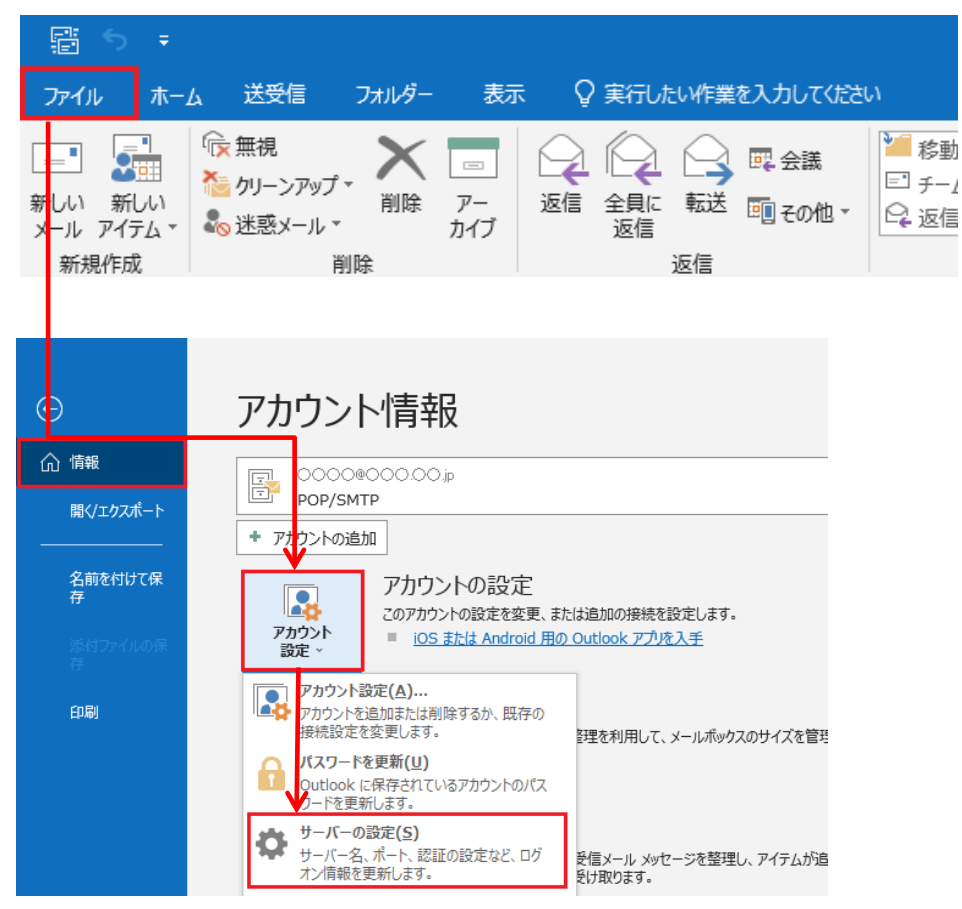

## ⑩ 設定内容を一部修正してください。

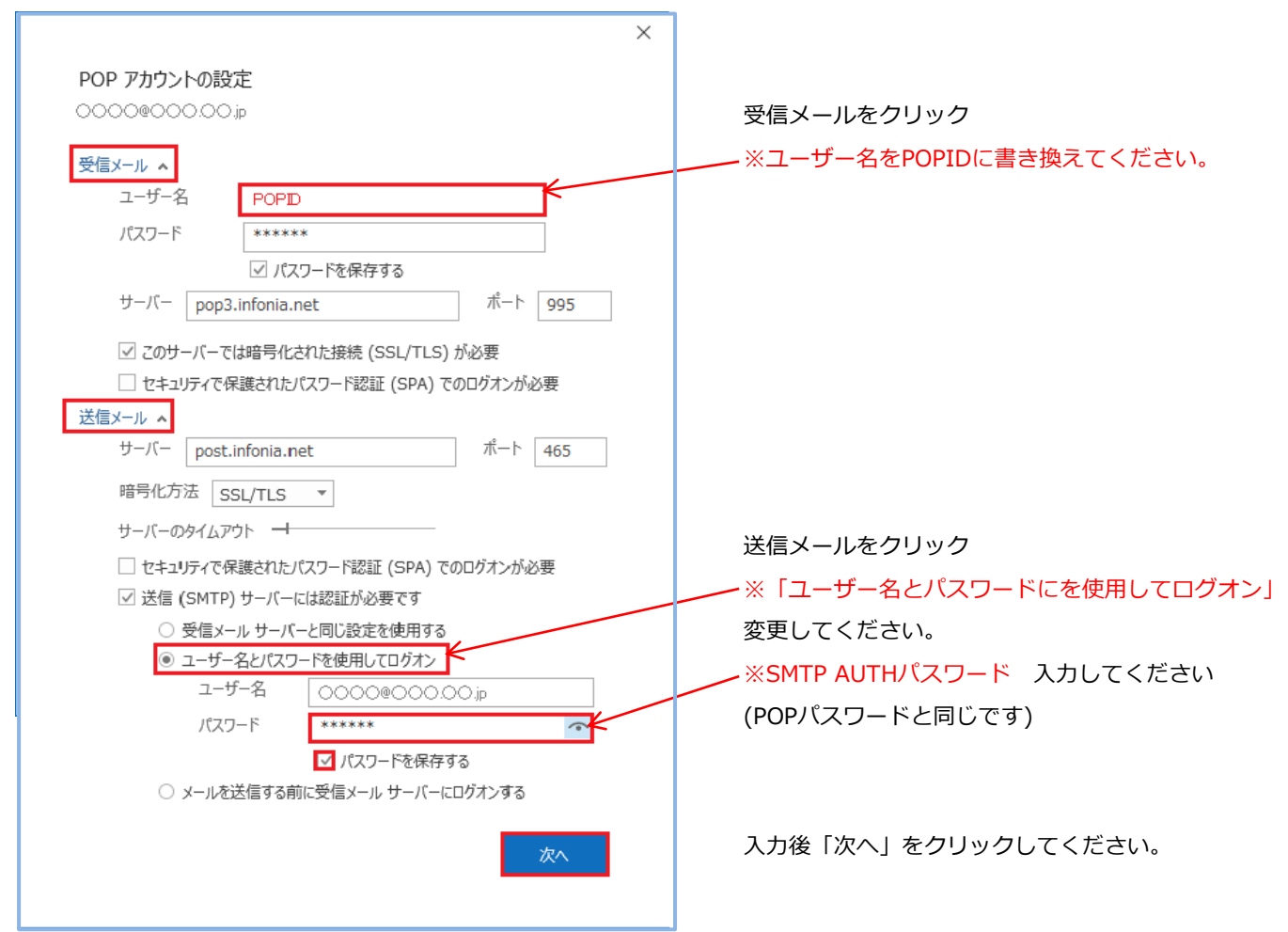

5 / 11 ページ

⑪ 「アカウントが正常に更新されました」 と表示します。

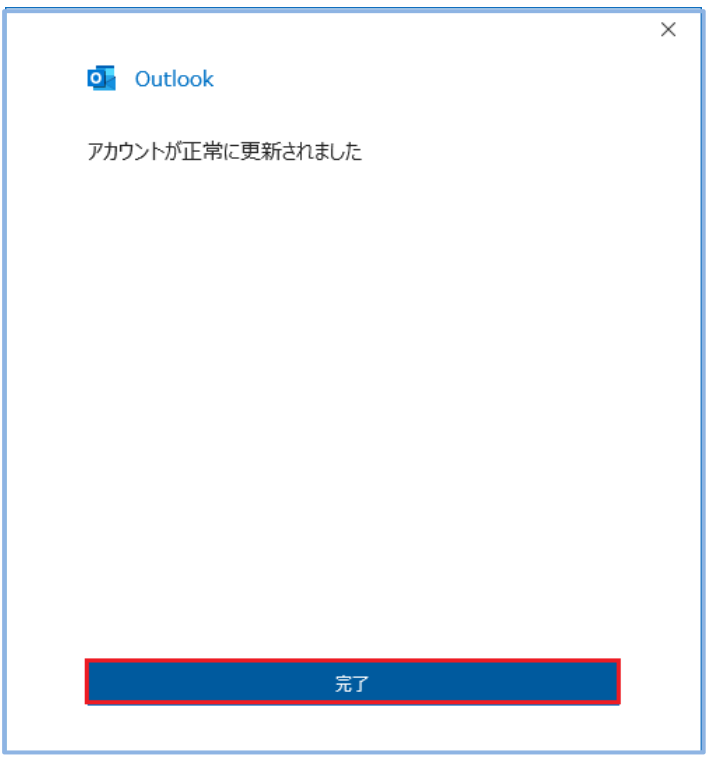

「完了」をクリックしてください。

以上で設定完了です。

① 「ファイル」をクリックします

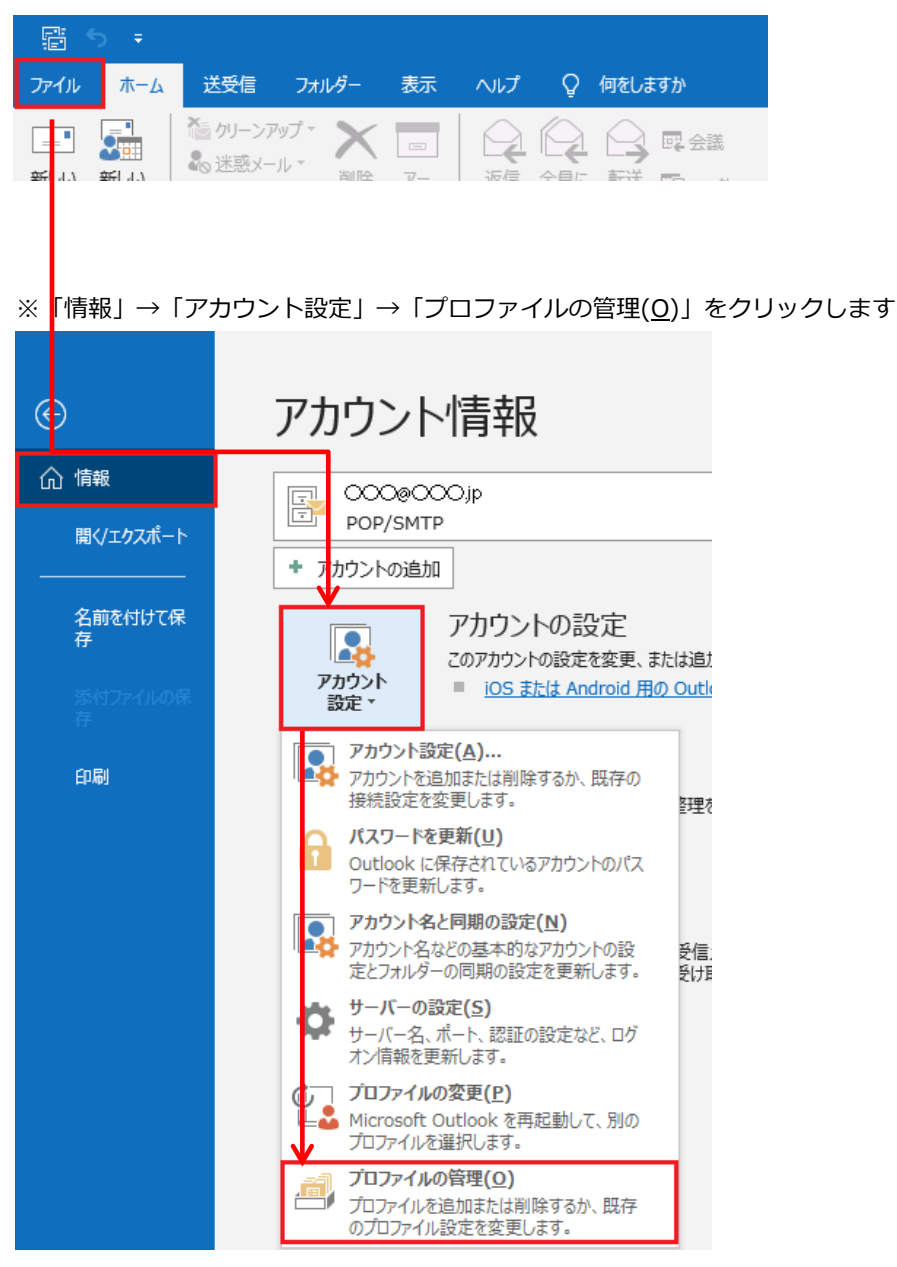

② 「ユーザーアカウント制御」の画面が表示します ③ 「メール設定・Outlook」の画面が表示します

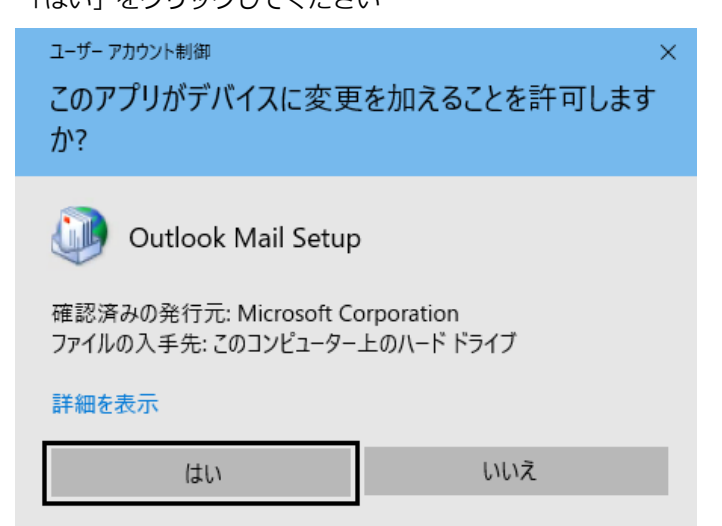

## 「はい」をクリックしてください 「電子メールアカウント(E)」をクリックしてください

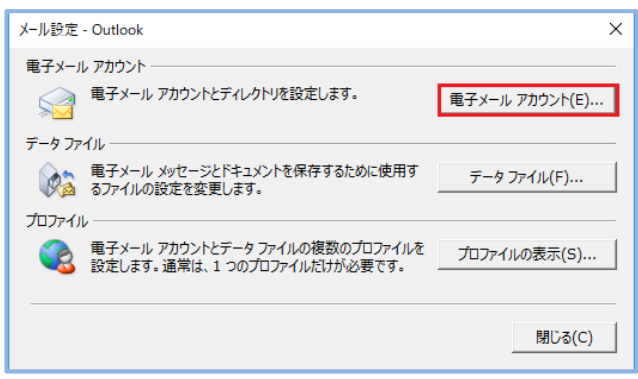

### ④ 「アカウント設定」画面が表示します 「変更」をクリックします

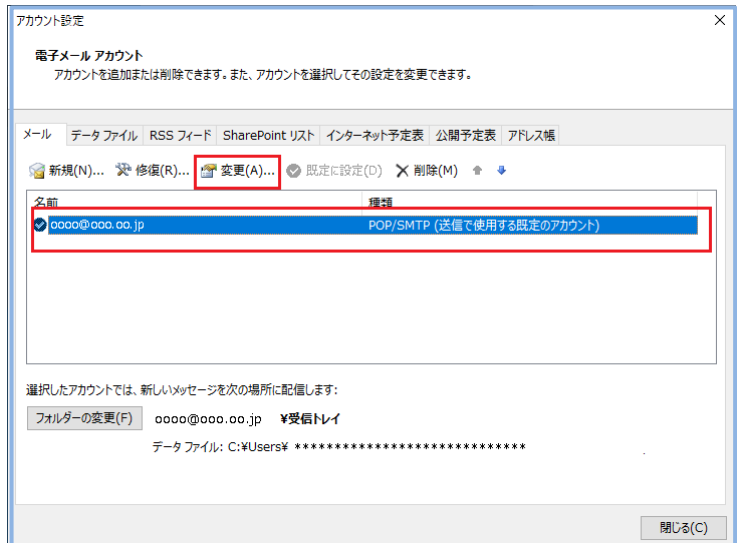

⑤ アカウント設定画面が表示します 各項目を確認してください

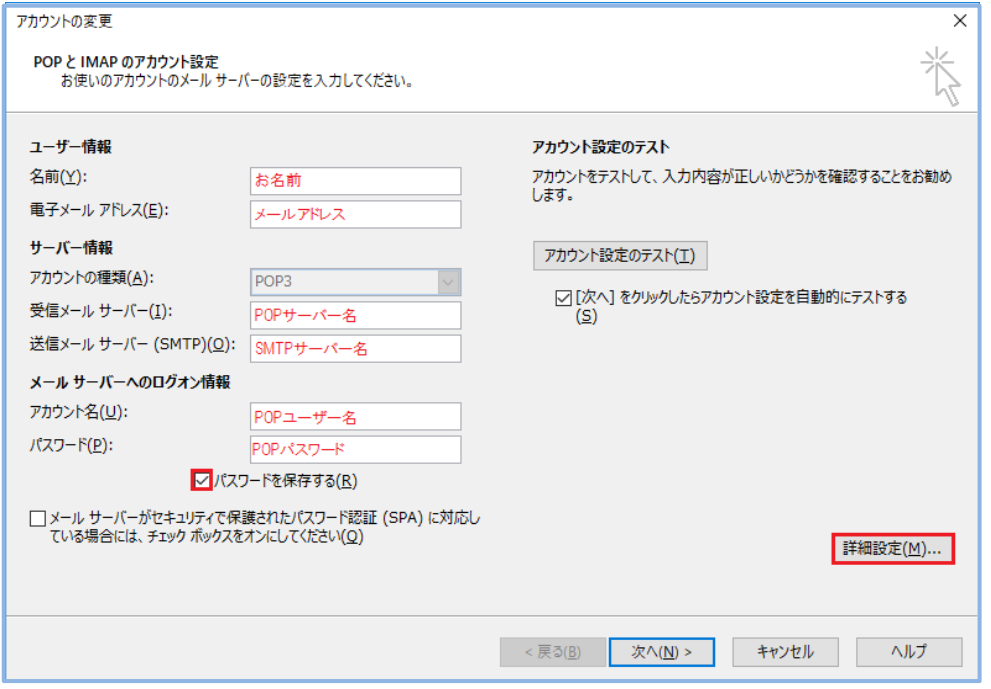

● ユーザー情報 名前(Y):お名前を入力してください 電子メールアドレス(E):メールアドレス

● サーバー情報

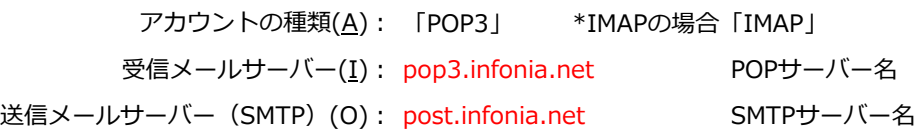

● メールサーバーのログオン情報

アカウント名(U): POPID パスワード(P): POPパスワード パスワードを保存する(R): チェックする

● 入力後「詳細設定」をクリックしてください

⑥ 「送信サーバー」タブをクリックしてください

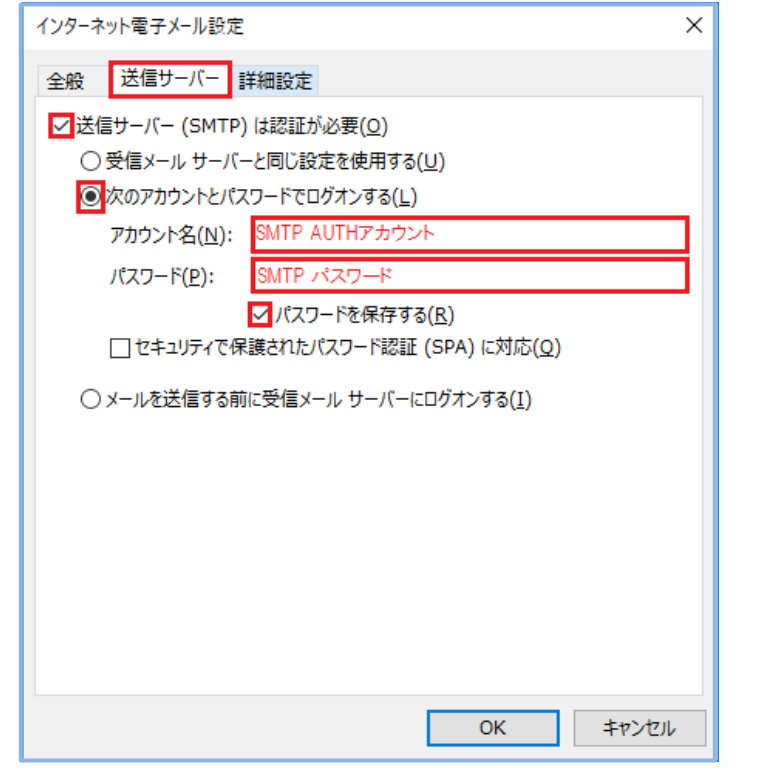

- 送信サーバー (SMTP) (O)は認証が必要: チェック
- **次のアカウントとパスワードでログオンする(L): チェック** アカウン名:SMTP認証ユーザー名 ※メールアドレスを入力してください。
- パスワード: SMTP認証パスワード

(POPパスワードと同じです)

- 「パスワードを保存する」にチェックする
- 入力後「詳細設定」のタブをクリックしてください

⑦ 「詳細設定」タブをクリックします

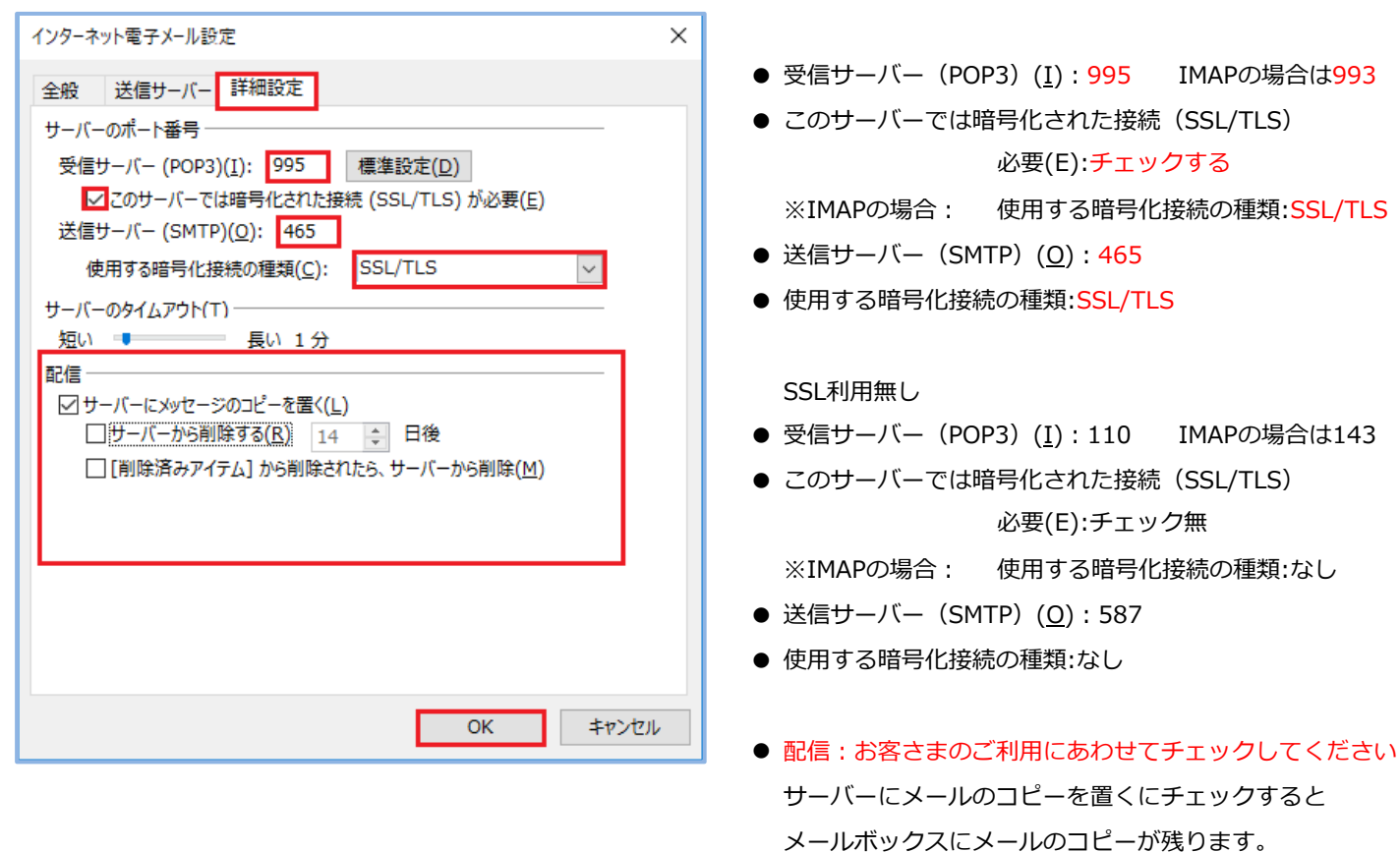

● 入力後「OK」をクリックしてください

\*メールボックスの使用容量が増加します。

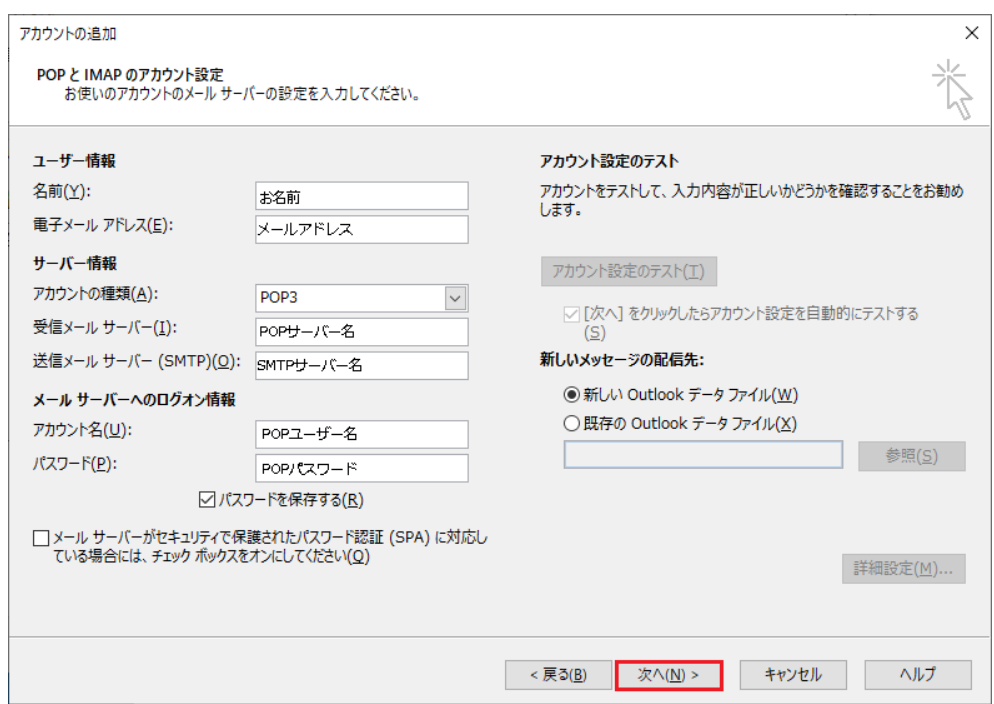

テストアカウントを実行します。 受信・送信の状況が「完了」で「閉じる」をクリックしてください

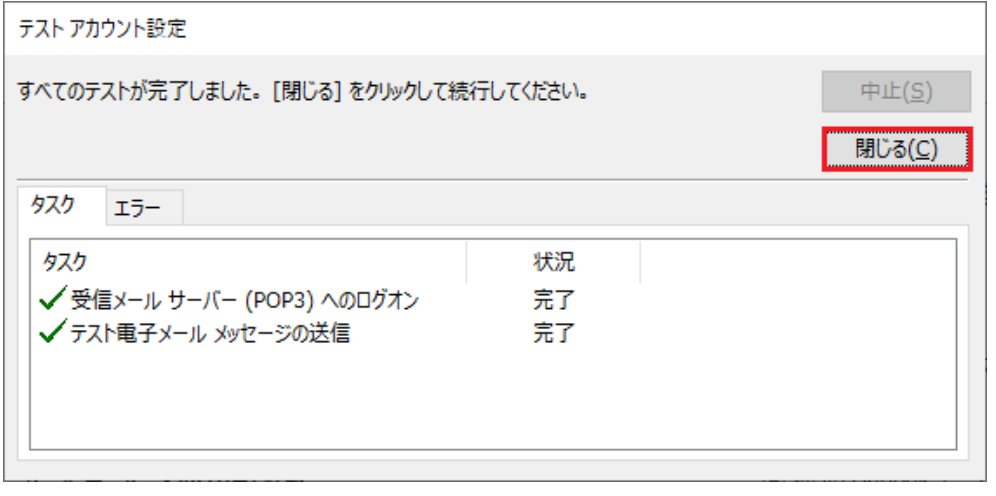

「すべて完了しました」の画面が表示します 「完了」をクリックしてください

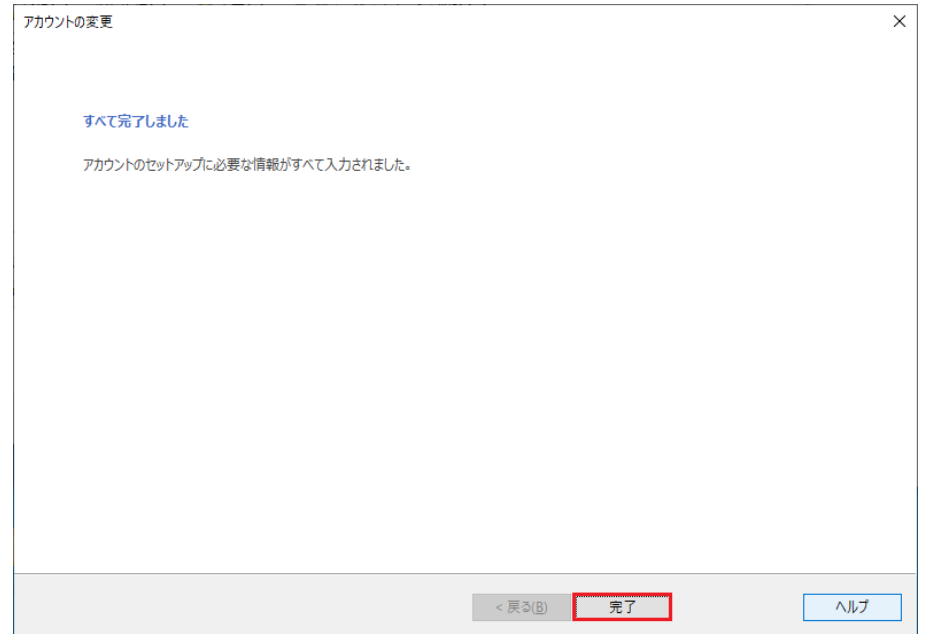

10 / 11 ページ

⑪ 「アカウント設定」画面が表示します 「閉じる」をクリックしくたさい

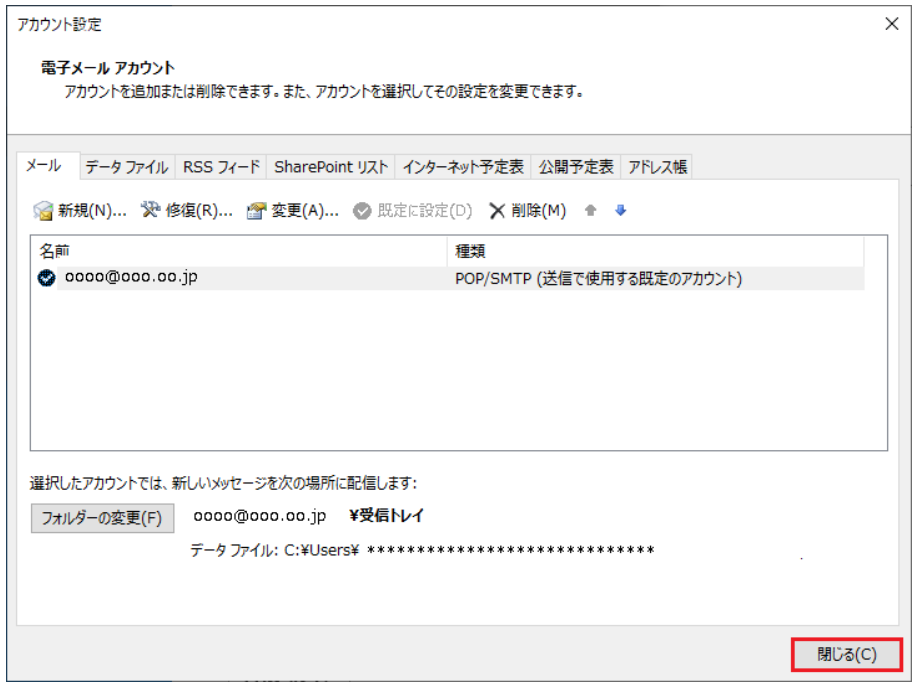

⑫ 「メール設定・Outlook」の画面が表示します 「閉じる」をクリックしくたさい

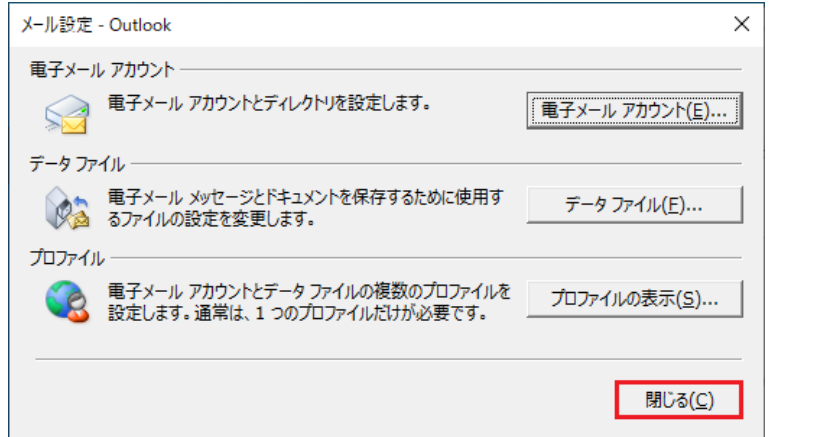

⑬ 「アカウント情報」の画面の (→) マーク戻ります 設定完了です

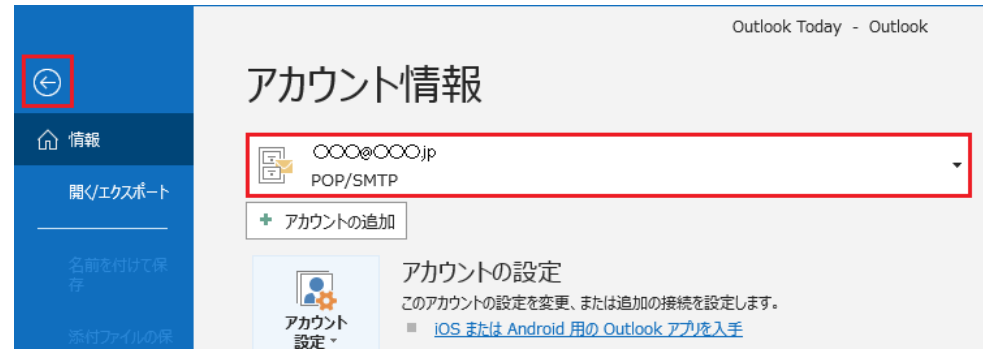